## 緊急通報システム NET119

## Web登録の手順

## (スマートフォン版)

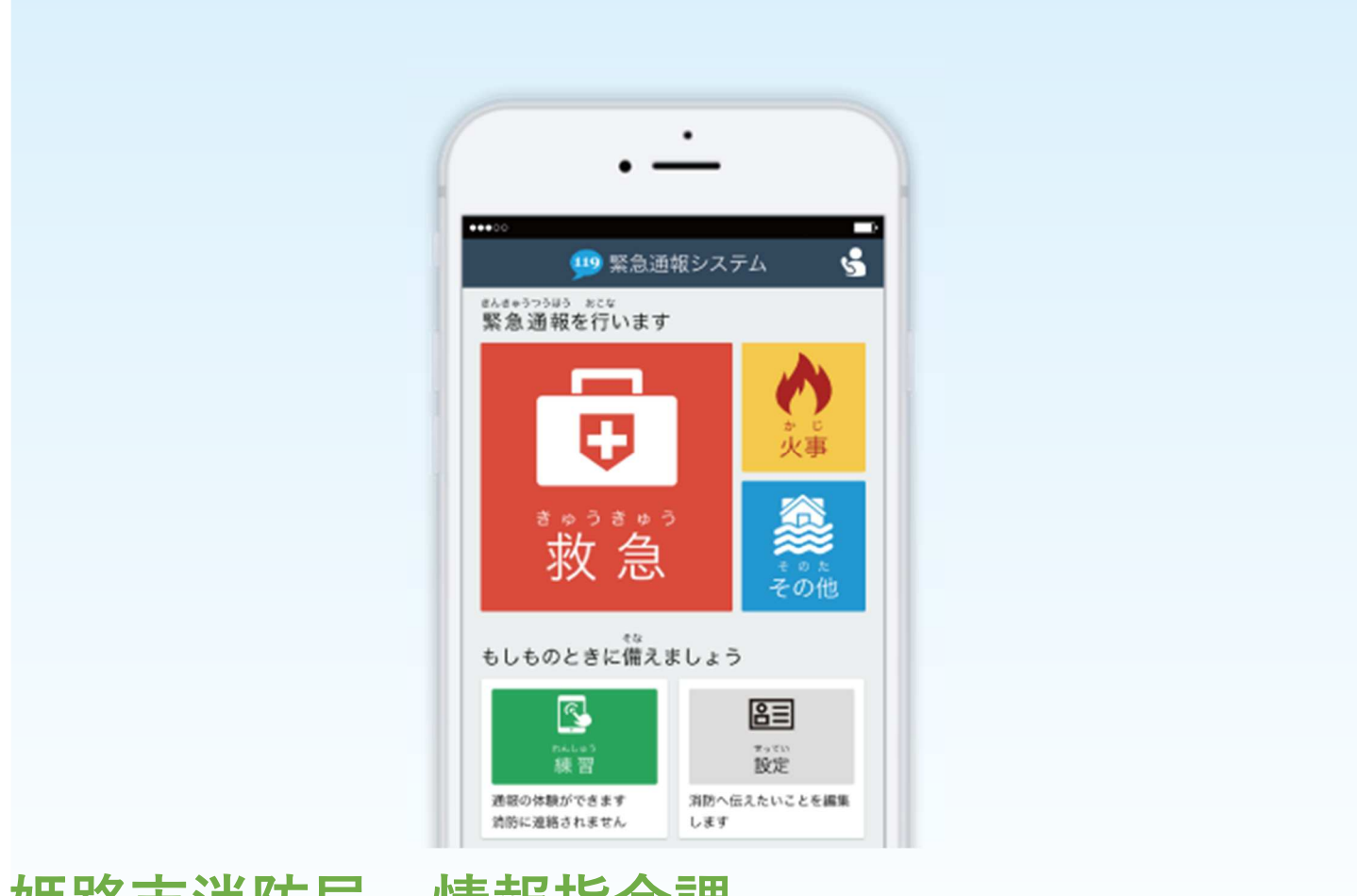

### 姫路市消防局 情報指令課

姫路市三左衛門堀⻄の町 3 番地(防災センター4 階) TEL:079-223-0003 FAX:079-222-8222

### ご登録にあたっての注意事項

#### 登録にあたって電子メールを使用します

下記のようなメールアドレスは利用できません。

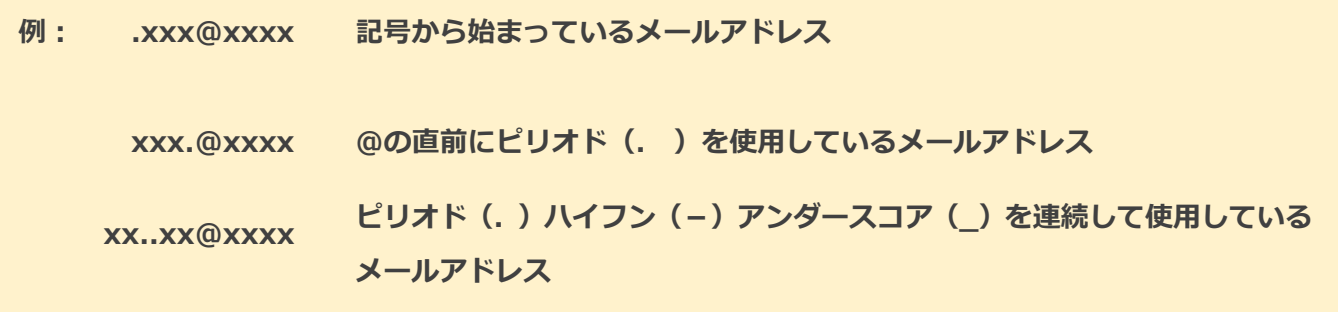

電子メールなどについて定めたインターネットに関する技術の基準に反するメールアドレスは、 登録できません。

(一部の携帯電話会社において過去に取得可能でしたが、現在は取得できないメールアドレスです。)

#### 申請前にご確認ください

迷惑メール対策のためメールの受信制限をされている場合は、NET119 からのメールが届か ない場合があります。

NET119 からのメールを受信できるよう、事前に NET119 のドメインを受信可能にして ください。

各端末の迷惑メール対策設定画面で、受信に必要な下記のメールドメインを受信許可リスト等 に追加します。

### web119.info

ドメインの一致確認範囲は「部分一致」もしくは「後方一致」にしてください。

また、URL 付きのメール・パソコンからのメールも受信可能にしてください。

※設定手順がご不明な方や、設定を行ってもメールが届かない場合は、ご契約の携帯電話会社へ ご確認をお願いします。

## 申請の手順(1)

#### 空メールを送信します

二次元コードを読み取り、空メールを送信します。

二次元コードが読み取れない場合は、メールアドレスを直接入力して空メールを送信して ください。

※「空メール」とは、件名や本文に何も記述されていないメールのことです。

※ iPhone の場合は、件名や本文に何か文字を入力すると空メールを送信できます。

メールを送信すると、NET119 からメールの返信が届きます。

※ 返信されたメールが迷惑メールフォルダに入っている可能性がありますので、すべての フォルダを確認してください。

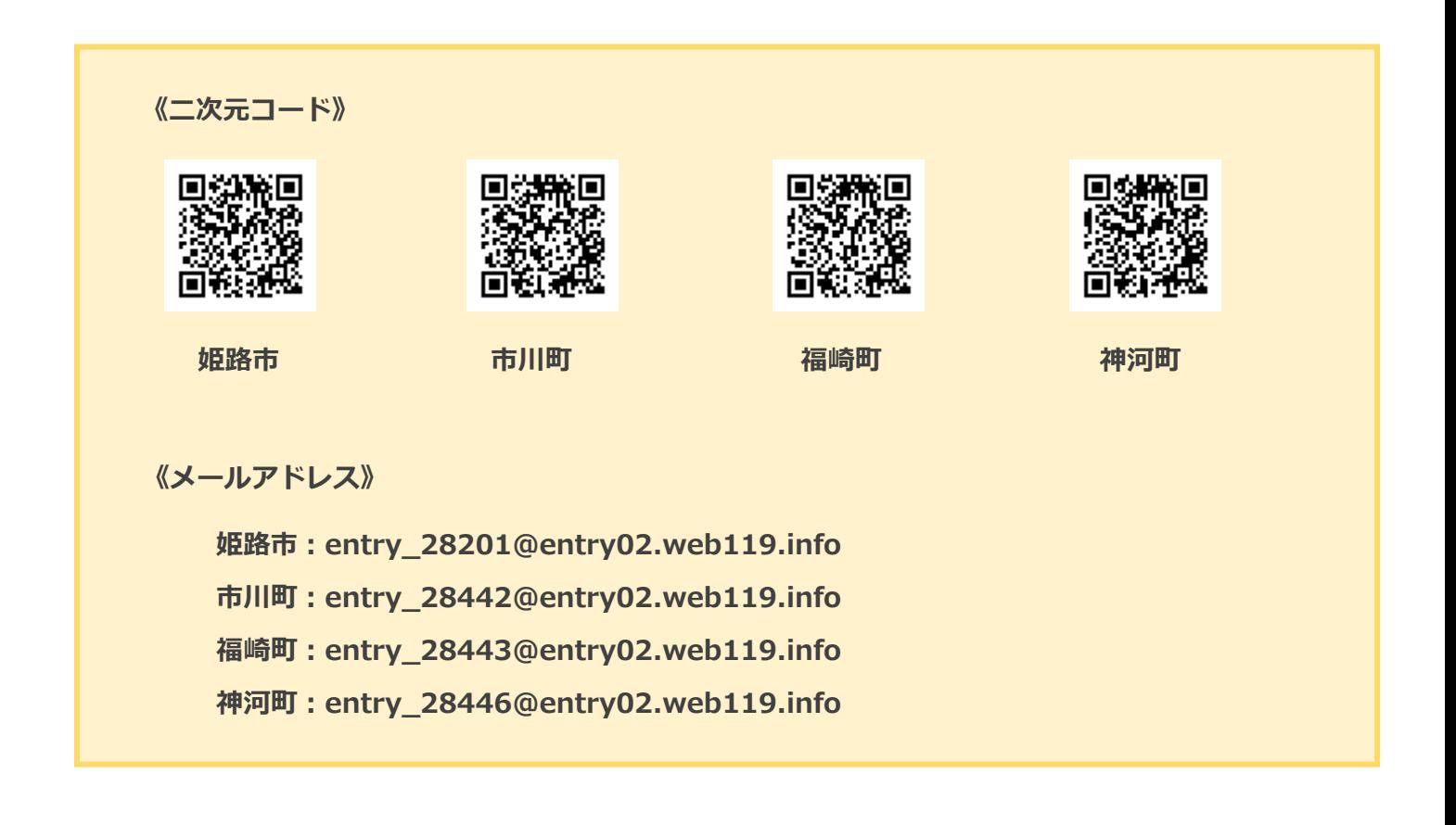

メール送信後、NET119 からのメールが届かない場合は、前ページの「ご登録にあたっての 注意事項」をご確認ください。

## 申請の手順(2)

### メールアドレスを認証します

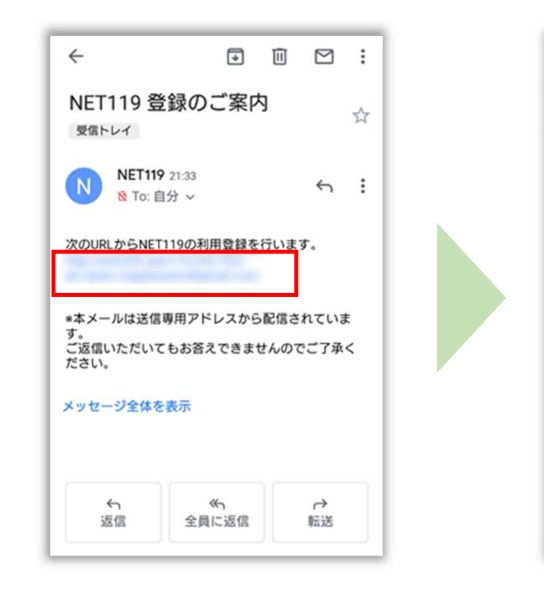

空メール送信後に届く NET119 の URL へアクセス します。

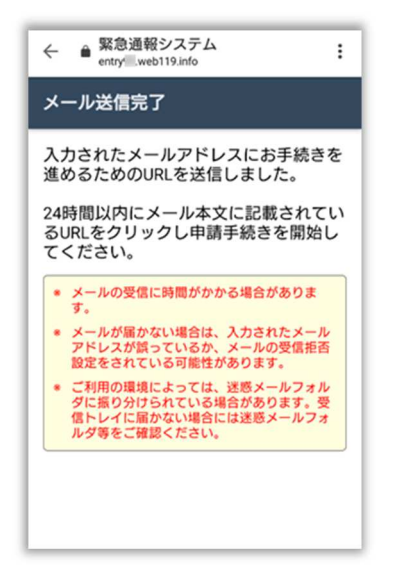

メール送信完了の画面が ひらき、NET119 から再度 メールが届きます。

内容を確認してから、 [メールアドレス認証へ]を 選択します。

● 緊急通報システム<br>entry web119.info

● 申請情報の入力

図 NET119のご利用

利用許諾の確認、氏名、住所などの申請<br>に必要な項目を入力します。

にの女は丸口をパクしいフ。<br>\*住所は文字情報の他に地図を開き位置<br>選択をして頂きます。

み認されると承認結果がメールで通知さ<br>れます。 \*承認には数日程度かかる場合がありま<br>す。

メールアドレス認証へ

Copyright © 2015-2017 Dawn corp. All Rights Reserved.

通報URLを忘れた方はこちら

9 緊急通報システム

 $\vdots$ 

 $\leftarrow$ 

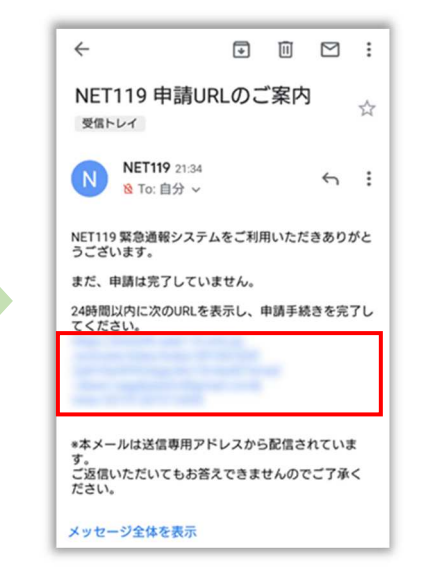

届いたメールの URL へアク セスして、申請手続き画面を 開きます。

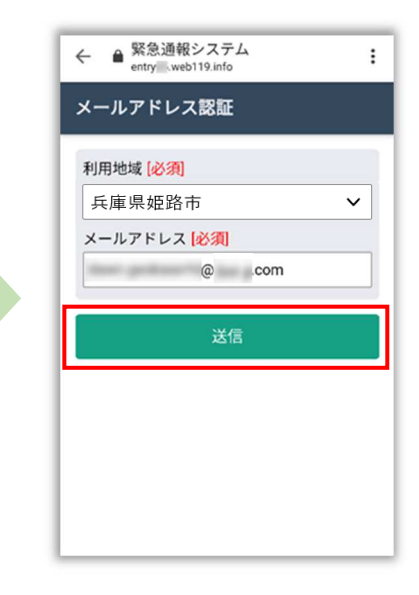

メールアドレスを確認して [送信]を選択します。

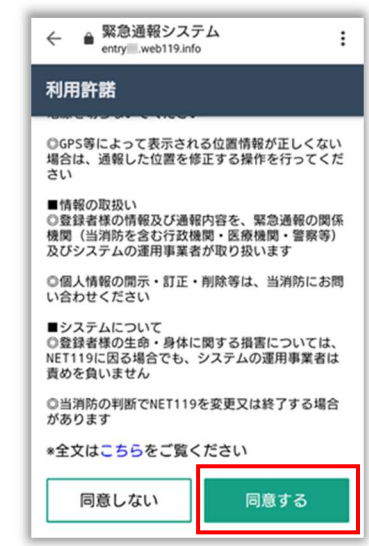

利用規約を確認して、「同意 する] を選択します。

## 申請の手順(3)

#### 申請情報を入力します

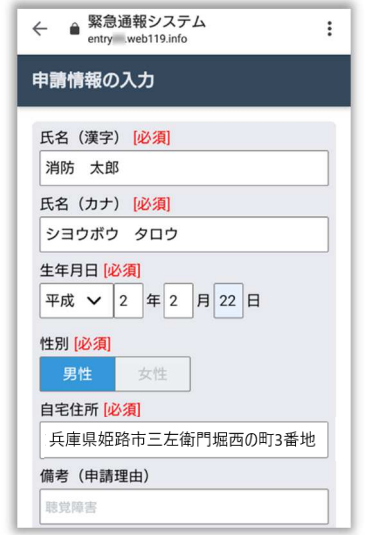

申請内容を入力します。 必須項目は必ず入力してく ださい。入力後、「次へ」を 選択してください。

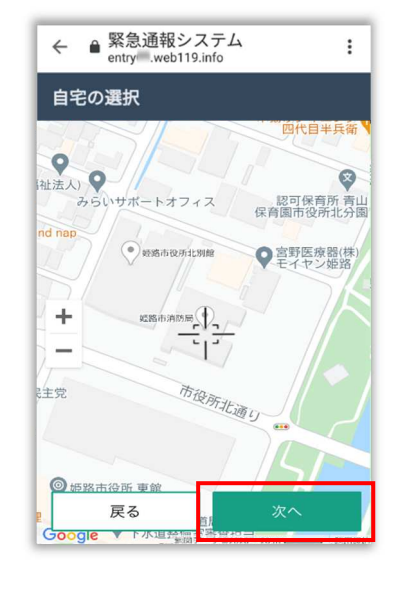

地図を動かして中心を⾃宅 の位置に合わせ、[次へ]を 選択します。

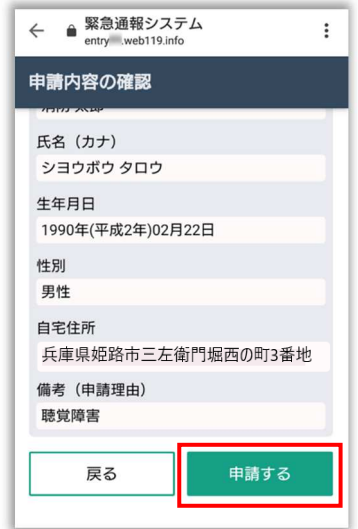

申請内容を確認して、[申請 する]を選択します。

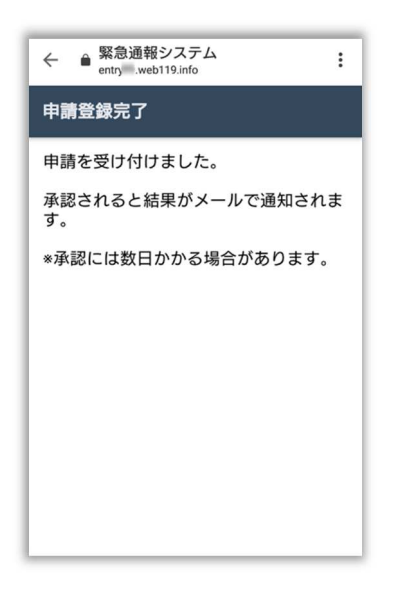

申請登録完了の画面が表示 されます。

姫路市消防局で申請内容を確認し、メールをお送り します。 送信まで、数日かかる場合がありますので、メールを 確認しつつ、お待ちください。

※送信されたメールには通報するための URL が記載 されていますので、引き続き手順にしたがって設定を お願いします。

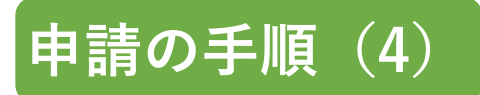

#### 通報するための URL をお知らせします

申請が承認されると、「NET119 通報 URL のお知らせ」という件名のメールが届きます。 必ずメールを確認してください。

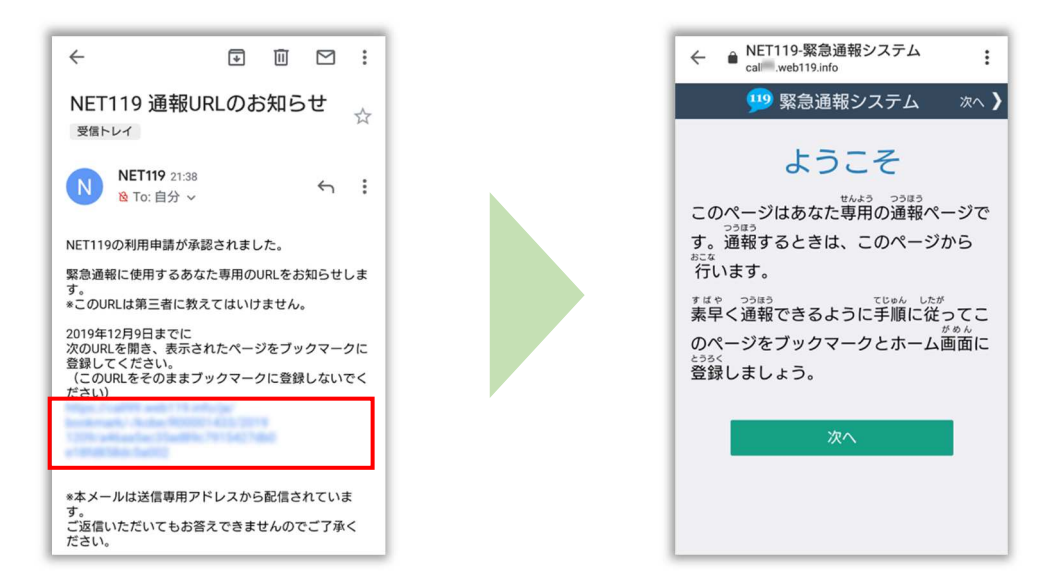

メールに記載されている URL にアクセスします。

アクセスしたページをブックマークに登録、ホーム画面に追加してください。

ブックマークの登録方法とホーム画面追加の方法については、次ページをご覧ください。

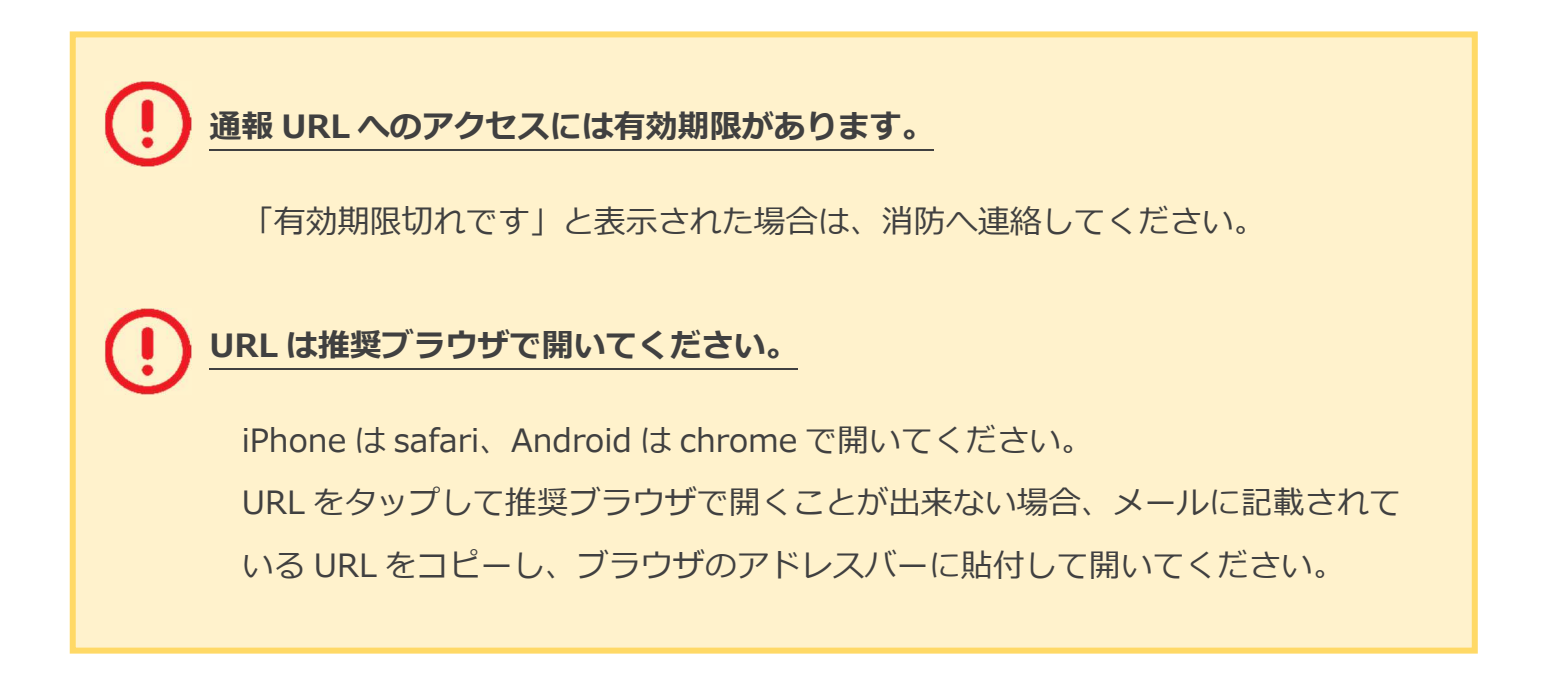

### ブックマーク登録・ホーム画面追加方法【iPhone の場合】

#### ブックマーク登録・ホーム画面に追加します

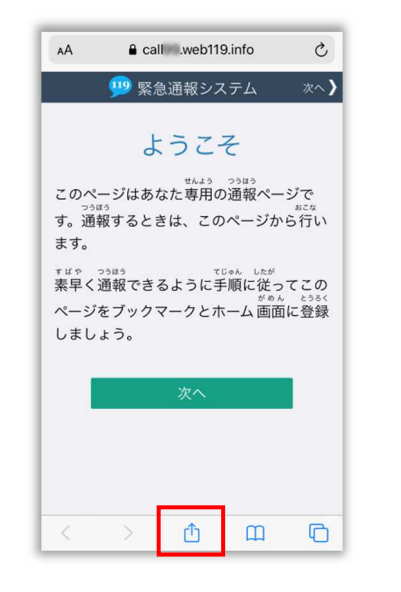

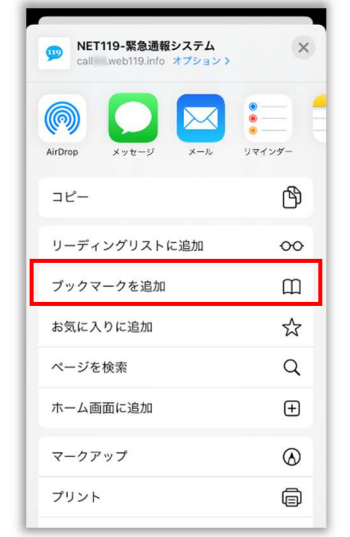

画面下中央の矢印マークを タップします。

「ブックマークを追加」を 選択します。

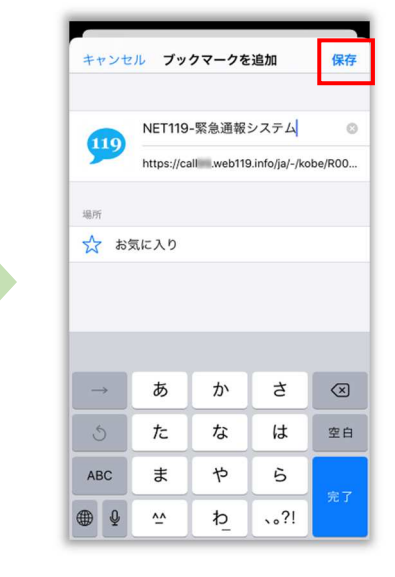

「保存」を選択し、ブック マークに保存します。

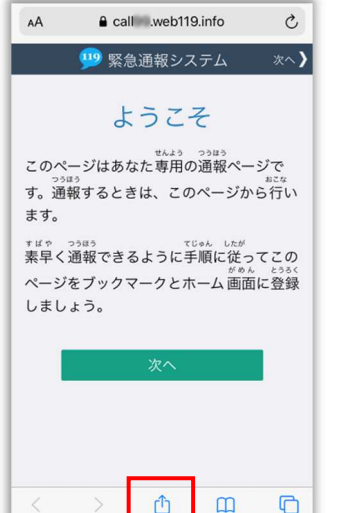

NET119-緊急通報システム  $\times$ **n**  $\begin{matrix} \bullet & \bullet \\ \bullet & \bullet \end{matrix}$ (@ AirDron  $1777777$ ᠿ コピー リーディングリストに追加  $\infty$ ブックマークを追加  $\hfill \square$ お気に入りに追加  $x^2$ ページを検索  $\alpha$ ホーム画面に追加  $\bigoplus$ マークアップ  $\circledR$ プリント  $\oplus$ 

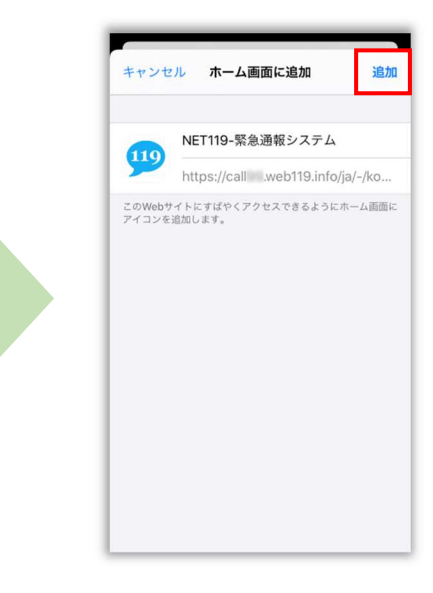

もう一度、画面下中央の矢印 マークをタップします。

「ホーム画面に追加」を選択 します。

「追加」を選択して、ホーム 画面にアイコンを追加します。

### ブックマーク登録・ホーム画面追加方法【Android の場合】

#### ブックマーク登録・ホーム画面に追加します

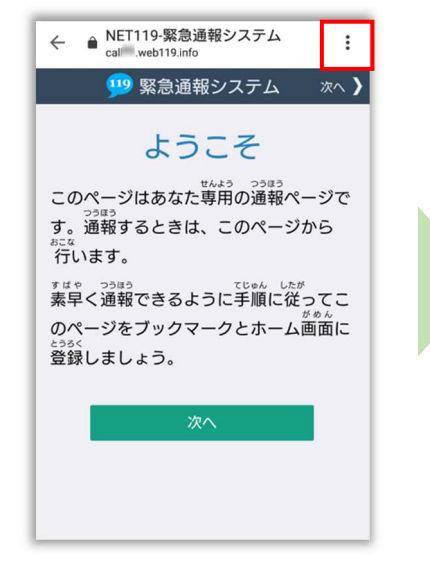

画面上部の「 ; | をタップ して、メニューを開きます。

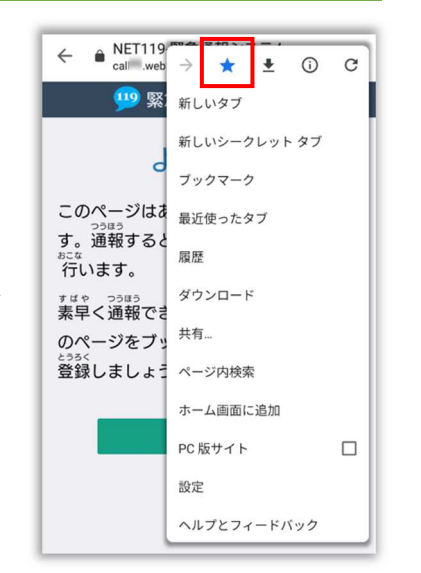

「☆」マークをタップして、 ブックマークに追加します。

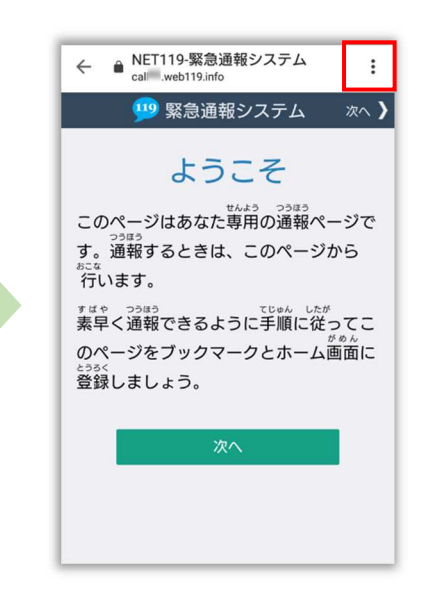

もう一度、画面上部の「: | をタップして、メニューを 開きます。

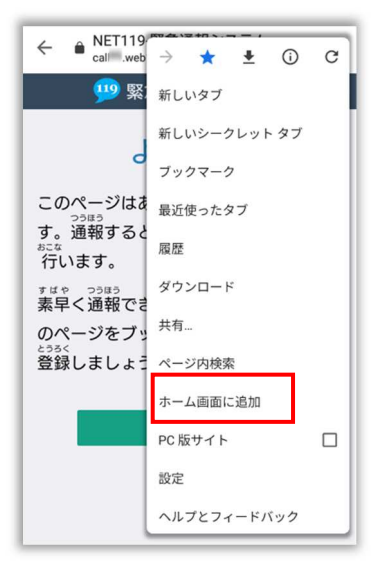

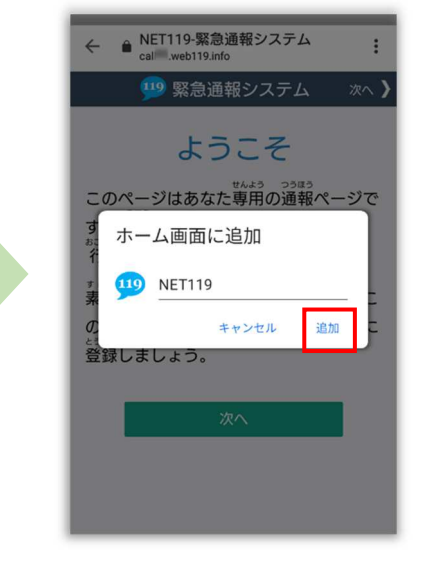

「ホーム画面に追加」を選択 します。 ※機種によってはホーム画 面にアイコンを追加できな

い場合があります。

「追加」を選択して、ホーム画 面にアイコンを追加します。

#### 8 / 11

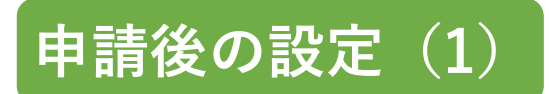

#### ホーム画面に戻って、アイコンをタップします

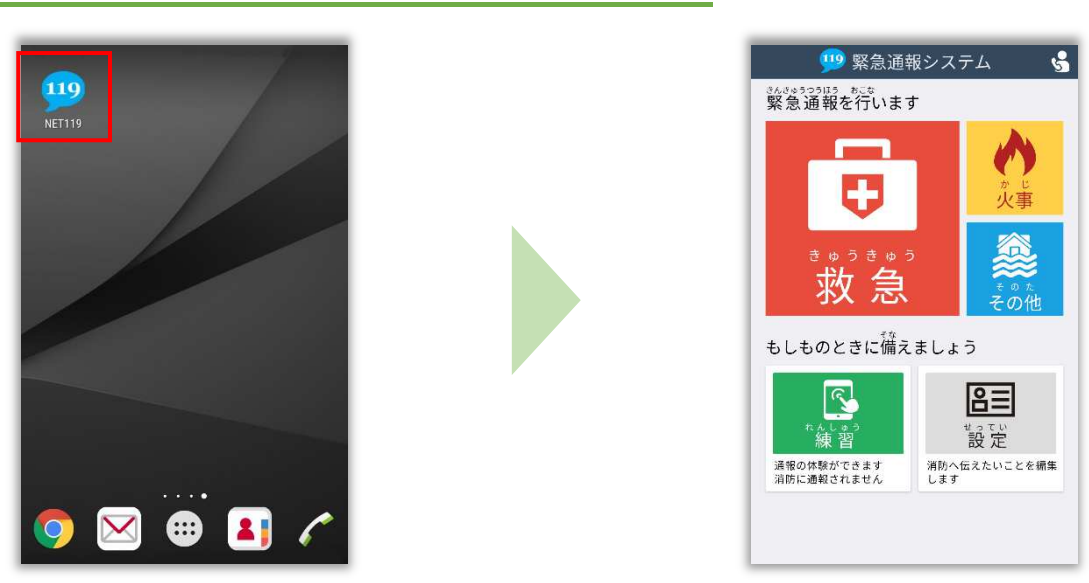

通報画面が表示されることを確認します。

# 画面を開くと、「位置情報の使用を許可しますか︖」と表示されました。 位置情報の使⽤許可について表示された場合、必ず許可してください。 位置情報の使⽤を許可しなければ、通報することができません。 通報画面を開くと、「位置情報が取得できません」と表示されました。 スマートフォンの位置情報設定をオンにする必要があります。 画面の手順に従って、オンにしてください。 位置情報をオフにしたままだと通報することができません。

## 申請後の設定(2)

#### 追加情報を登録します

基本情報以外の情報を登録します。分かることは全て登録してください。

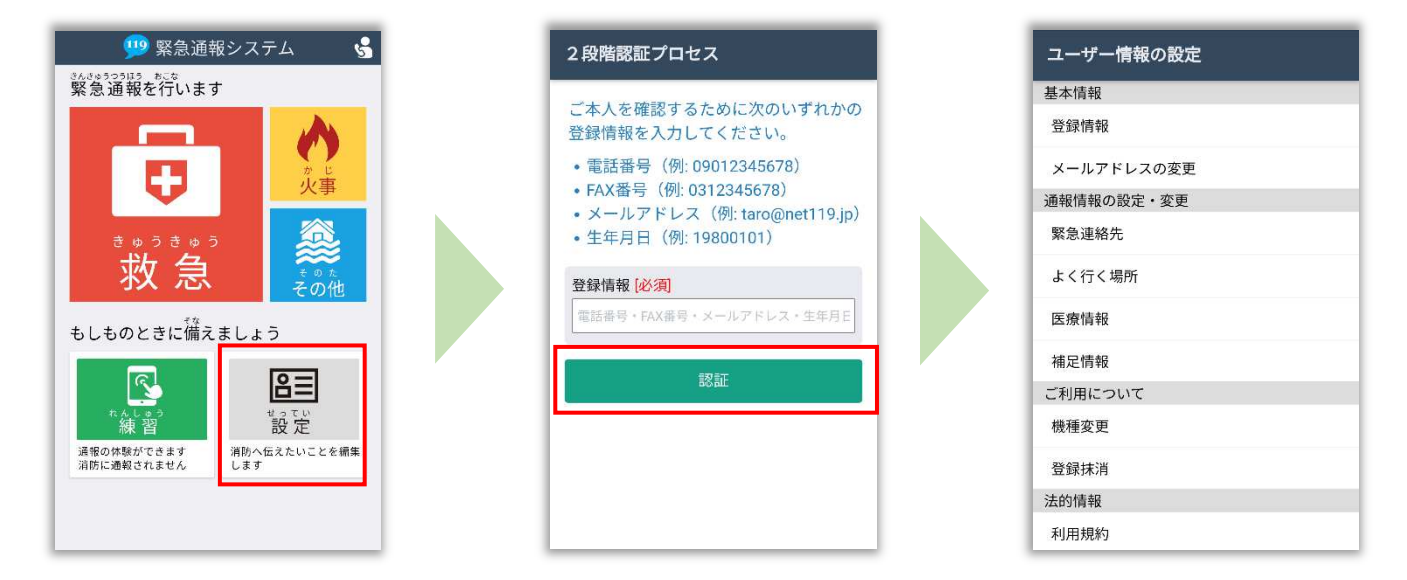

通報画面の右下、「設定」を タップします。

本人確認のために登録情報を 入力し、認証を選択します。 ※生年月日8桁がおすすめです。 情報の設定画面が開きます。 情報を登録してください。

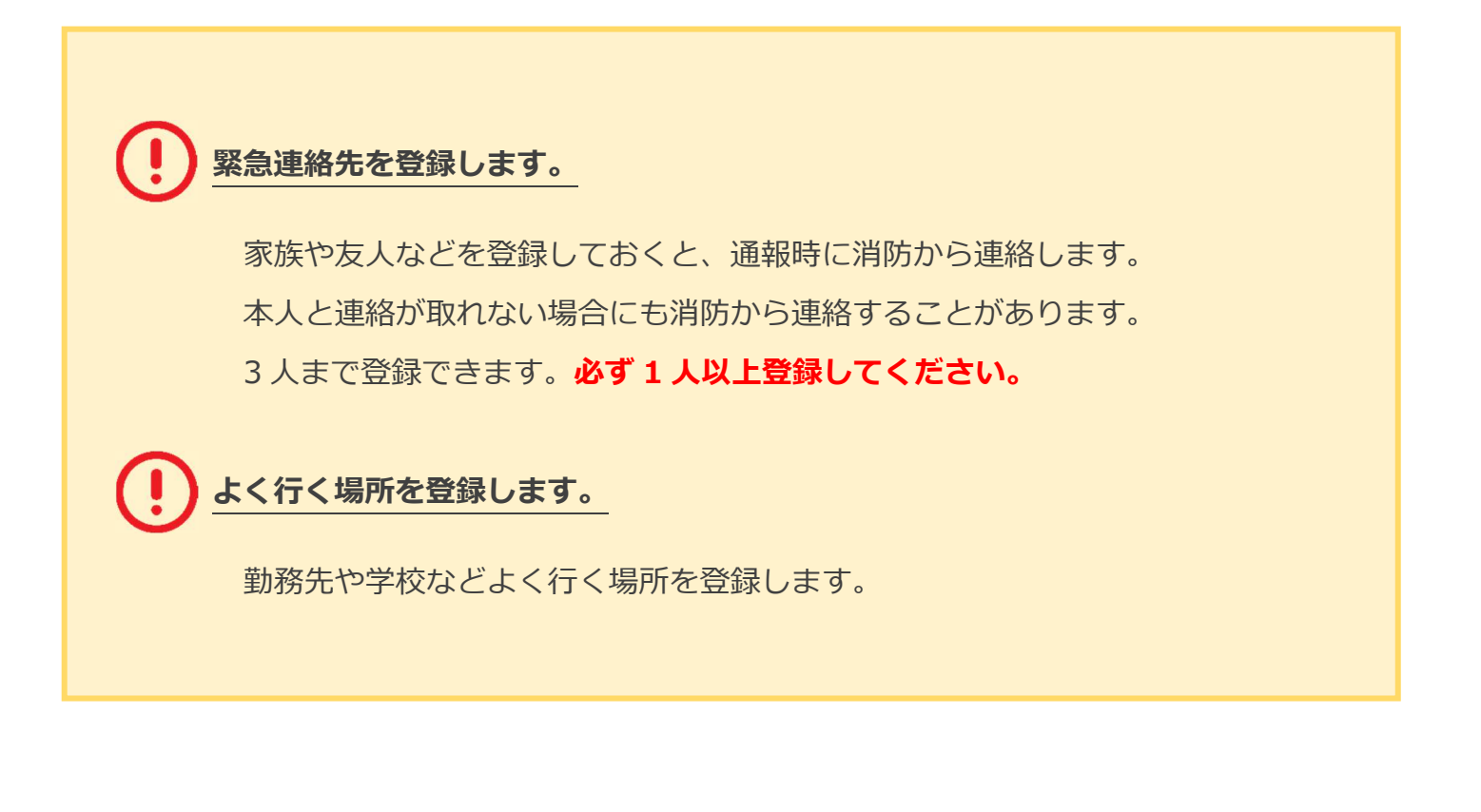

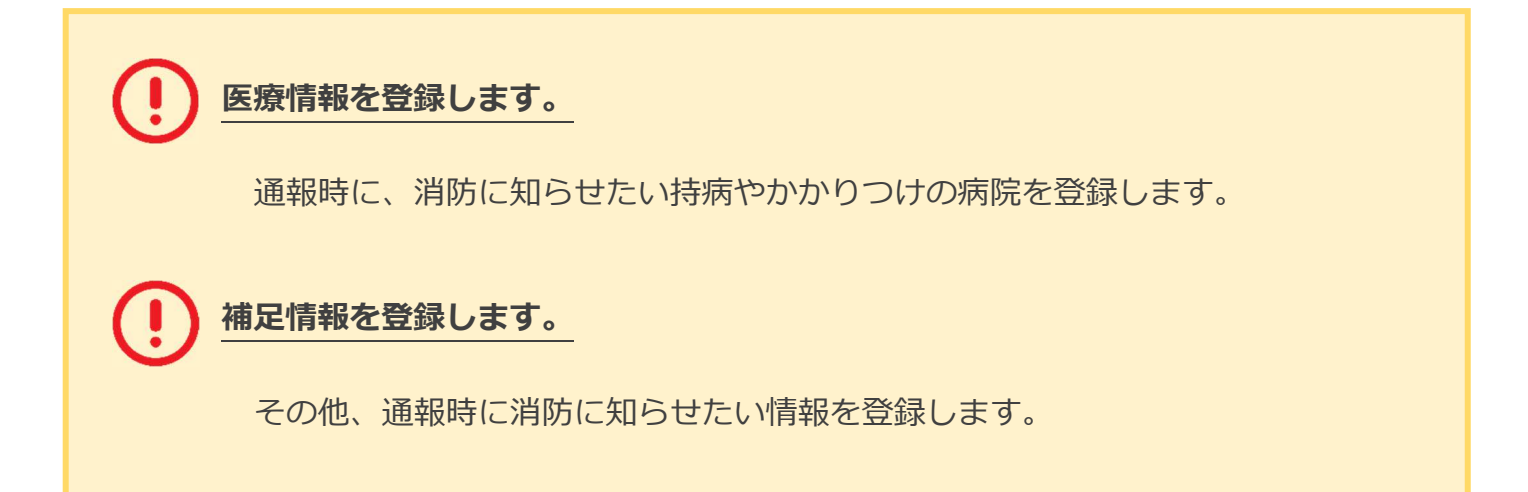

### 練習通報の方法

#### 練習通報を行いましょう

いつでも通報の練習をすることができます。

もしもの時に備えて定期的に練習をしましょう。

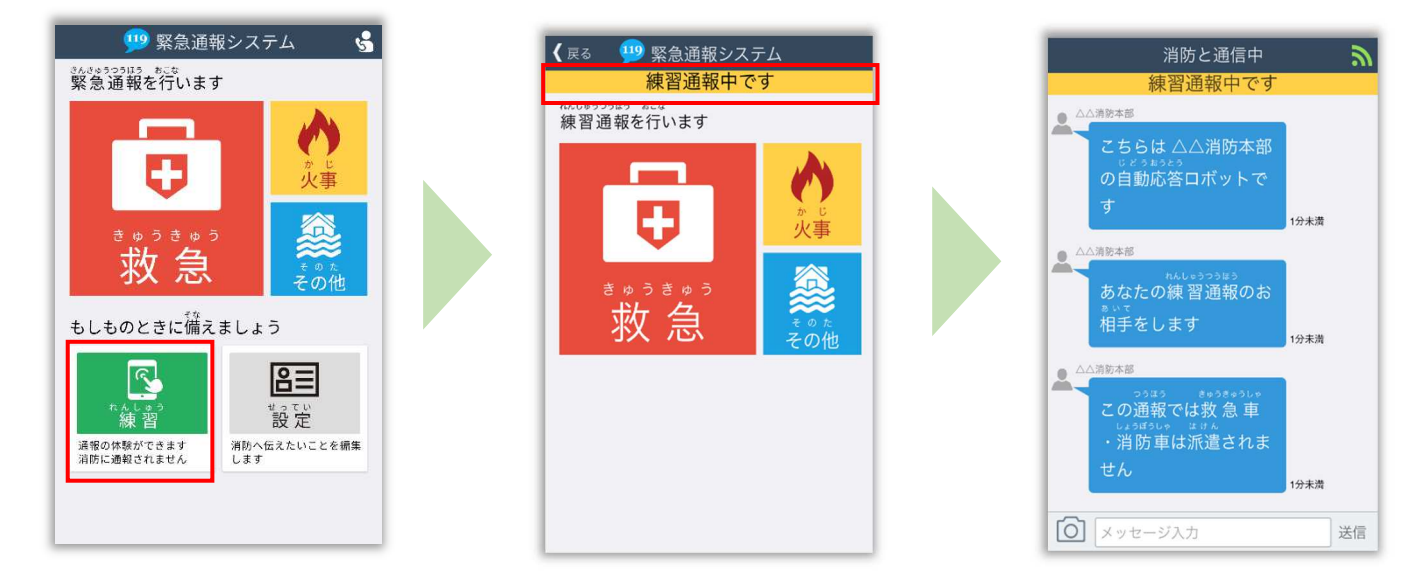

必ず「練習通報中です」と表示されていることを確認ください。

練習通報のつもりが本当に通報してしまった場合は、チャット画面で消防に 「間違えました」とメッセージを送ってください。

11 / 11